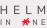

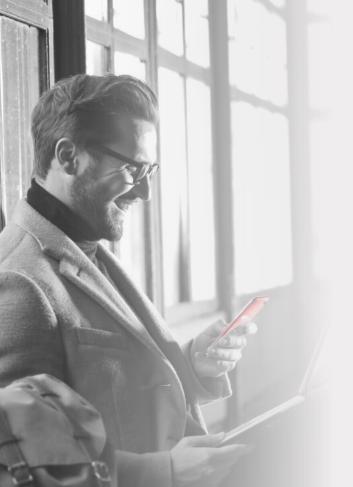

Discover the possibilities of

HELM IN #NE

Personal Online Banking

To enroll, follow these steps:

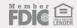

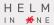

Visit <u>www.helmbankusa.com</u> and select **Sign In** on the top-right corner of the page.

Select **Personal Online**.

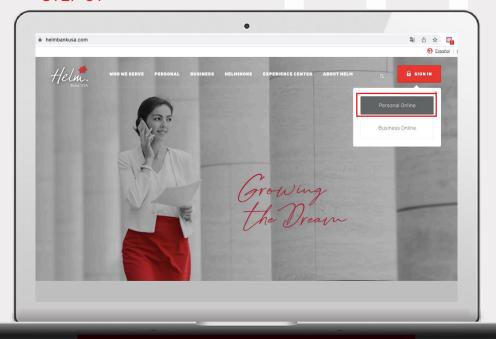

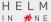

# STEP 02

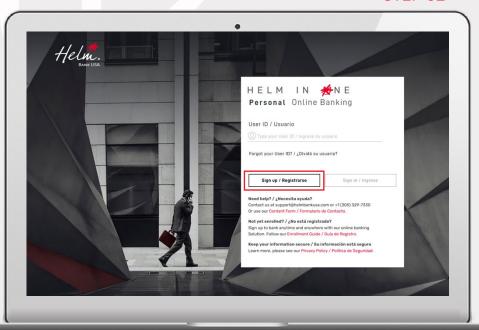

Select **Sign up** to begin enrollment.

You have **3 minutes** to complete each step.

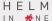

# **Complete requested information:**

- Enter first name only (do not include middle name).
- Enter e-mail address registered with the Bank.

# Select the account type:

- If you have a Helm Checking or Helm Now account, select "Checking accounts".
- If you have a loan, select "Loans".
- If you have a Helm Money Market or Helm Savings account, select "Saving accounts".

Select **Continue**.

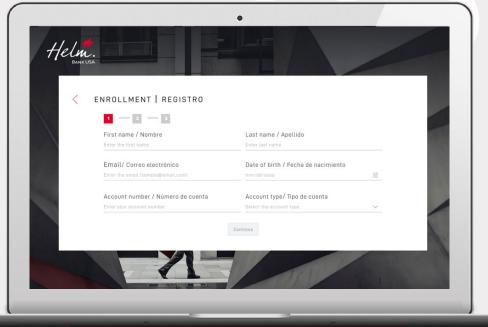

#### STEP 04

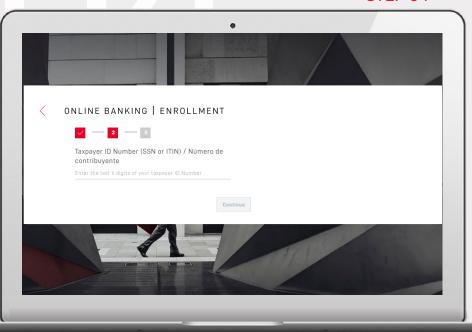

For identification purposes, verify one of three options:

- 1. Last 4 digits of your Taxpayer ID Number;
- 2. ID Number from your country of origin; or
- **3**. Last 4 digits of the phone number registered with the Bank.

Select **Continue**.

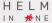

Enter security code sent to your registered e-mail address from alerts@helmbankusa.com.

Type in the code or copy/paste.

Code will be valid for **3 minutes**.

Select **Verify** to continue.

#### Did not receive the code?

- 1. Check your spam folder.
- 2. Select "Did not receive the code?" for Helm Support contact information.

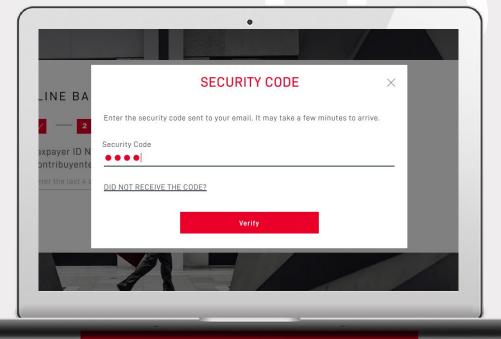

# STEP 06

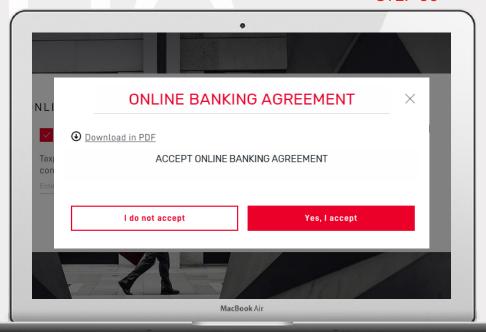

Review Online Banking Agreement.

To proceed, select **Yes, I accept**.

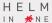

# Create your new **User ID** and **Password**.

- Select (3) for requirements. To close window, click icon again.
- Create and confirm you new password. Ensure it is typed correctly.

# Create **Security phrase** and select **Security image:**

 Security phrase must be greater than 3 characters.

**e.g.** growing the dream

Verify information and select **Finalize** .

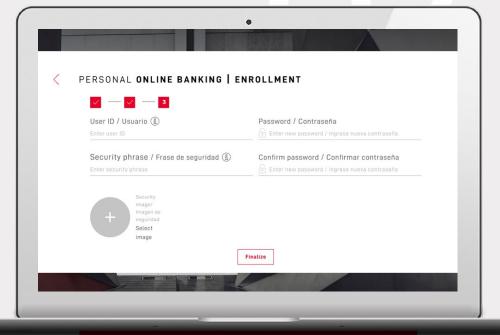

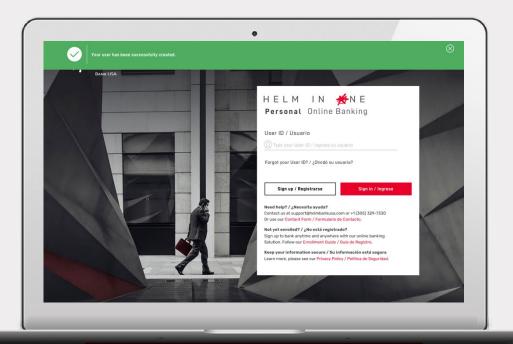

Your user has been successfully created.

The green banner indicates you can now log in with your new online banking credentials.

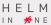

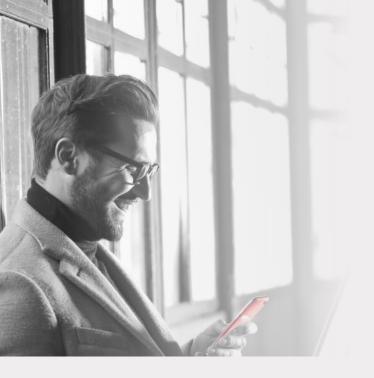

# Discover all the possibilities of

HELM IN #NE

Personal Online Banking

For Assistance

Email <a href="mailto:support@helmbankusa.com">support@helmbankusa.com</a> or call +1 (305) 329-7330

Monday - Friday from 8:30 a.m. to 6:00 p.m. (EST)

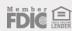